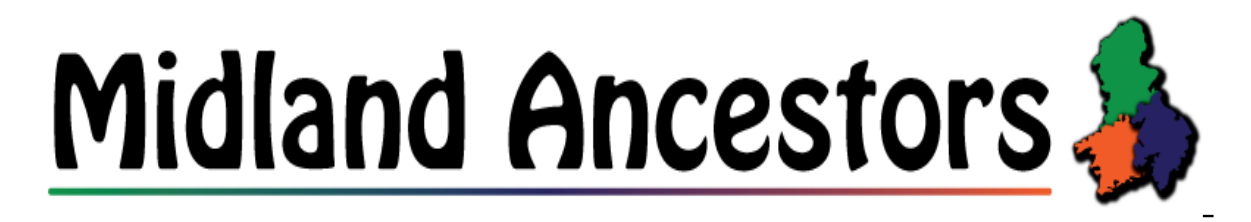

## *Bromsgrove Branch Briefing Editor Mike Fisher Tuesday 14th May 2019 at 7.45 p.m.*

## *"How the Stagecoach transformed our area" by John Butterworth MBE*

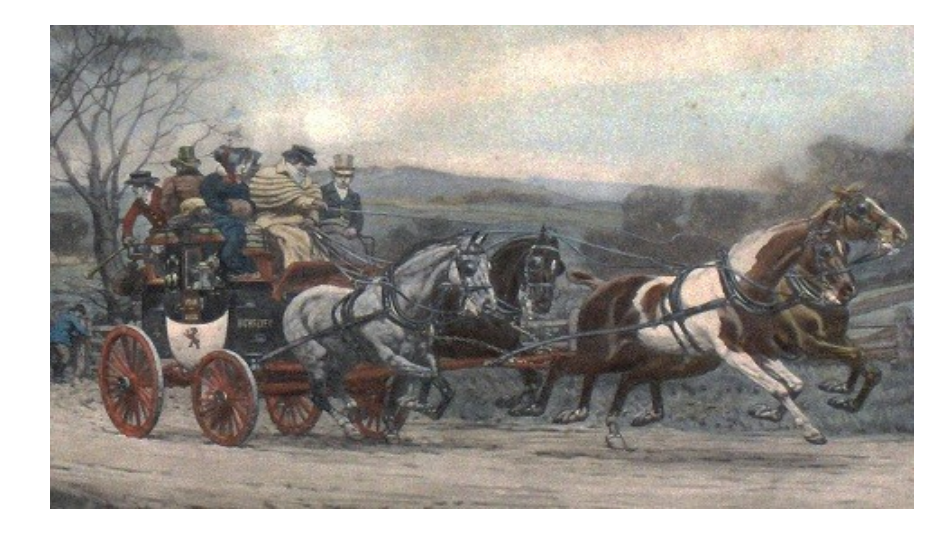

*John will talk about how the Stagecoach led to an economic boom in Bromsgrove and Worcestershire at the end of the 18th century. He talks about the drivers, the characters and the many famous people who used this transport.*

## *\*\*\*\*\*\*\*\*\*\*\*\*\*\*\**

## *Sorry the rest of you but this month's briefing is for those of you who have AncestryDNA tests and the new Beta matching system.*

*To get the best out of your test first you need to have or build or upload a tree to Ancestry. This can be a full tree but it only need to be you and say back to your ancestor back to you great grandparents and can be private if you wish. The tree can be made private using Tree Settings in the drop down menu next your tree tile top left of the tree and then Privacy Settings. (you need to leave it to be searchable) Now you have to attach you DNA test to you in this tree. Go to your DNA page and click on Settings top right of the page. Scroll down to Family Tree Linking and if it isn't linked to you link it to you.*

*Now you have done that AncestryDNA will look through your matches that have linked their DNA to a tree and look through all the million of trees they have in it's database to see if there is a route from your match to one of you ancestors. They can see/use all the people in family trees private or not.* 

*Now your are ready to see what Ancestry has found. On the Ancestry home page you will see Extras with a 1 next you it. Click on it and select Ancestry Lab, Enable New & Improved DNA Matches, you can turn it off latter if you don't it. Then select the DNA tab at the top, next View All DNA Matches, you will see top tight a BETA On button – click this to turn the Beta off at any time if you don't like it.*

*Now Add a filter and select Common ancestors. The page refreshes and you will now just see the matches that Ancestry think it knows how you match.*

*Click Common ancestor – you then go to the new match view.*

*If the have a public tree you will see it on the right hand side and on the left hand side you will see who Ancestry suggests are your Common Ancestors. If they are both of the same generation click on either ancestors View Relationship. (if not click on the closest)*

*You then go to a screen that shows the common ancestor and that show your ancestor that descends from that ancestor and their ancestor that they descend from. Below that it will show a the number of ancestor between the match and that ancestor.*

*Click on the number and the ancestors appear. Some may be private but look carefully at any that aren't and you will see the ancestors name and underneath the name the relationship and underneath that the tree that it comes from. You can then research each ancestor by clicking on the From "name" tree.* 

*If you don't have a subscription you will have to research that person in any way you can.*

*If you have a subscription it will take you to that tree so that you can investigate or save the person to your tree.* 

*If this has been helpful I could do a non briefing post to the emailgroup as a .pdf with images too ? I could also do one on adding these matches ancestors to your tree ?*

*Next meeting 11 June "Family Tree tapping" by Frank Townsend*

Mike Fisher